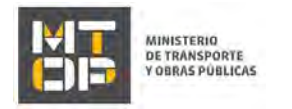

# Alta de vehículos

#### Descripción

Es el registro ante la Dirección Nacional de Transporte de vehiculos mayores o iguales a 2000 kg de carga ya sea que realicen fletes o no, y de pasajeros para todos aquellos vehículos con más de 8 asientos indistintamente sea su uso.

# ¿Qué requisitos previos debo cumplir para la realización del trámite?

Esta información se encuentra disponible en la web tramites.gub.uy. Para acceder a la misma ingresar en el siguiente enlace:<https://tramites.gub.uy/ampliados?id=2368>

## ¿Qué requerimientos necesito para poder realizar este trámite en línea?

Deberá poseer una conexión a internet y un navegador web.

## ¿Cuáles son los pasos que debo seguir para realizar este trámite en línea?

- 1. Ingrese al link de "Iniciar el trámite en línea" desde la página del trámite [www.tramites.gub.uy,](http://www.tramites.gub.uy/) o desde el siguiente link[: https://tramites.gub.uy/ampliados?id=2368](https://tramites.gub.uy/ampliados?id=2368)
- 2. Se despliega la pantalla de autenticación del usuario con la siguiente visualización:

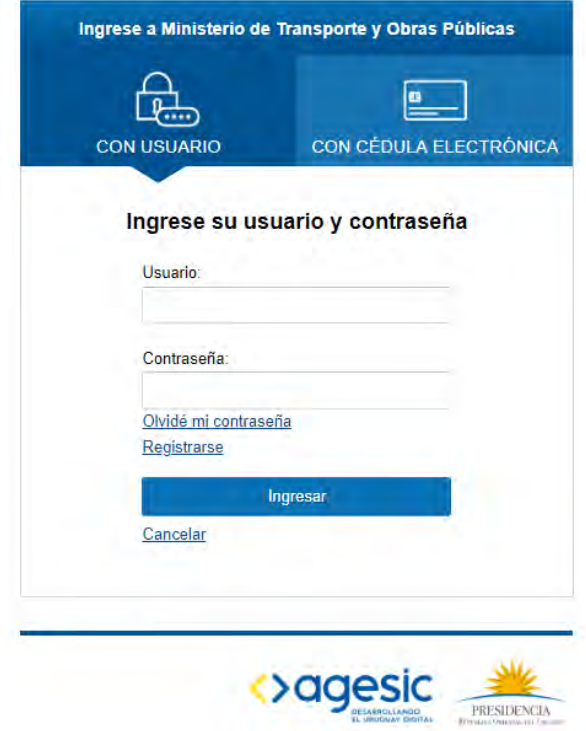

 Ingrese su usuario y contraseña. En caso de no contar con un usuario haga clic en la opción "Registrarse" y complete los datos requeridos.

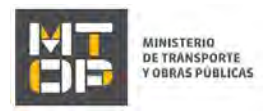

- De seleccionar en la pantalla de login la opción: "*CON USUARIO"* ingrese en el campo "Usuario" el número de cedula de identidad y en el campo "Contraseña" la contraseña que establecida al momento del registro. Luego, haga clic en el botón "Ingresar".
- De seleccionar en la pantalla de login la opción: "*CON CÉDULA ELECTRÓNICA"* debe disponer de un dispositivo de lectura para la cédula de identidad. Ingrese su cédula en el dispositivo e ingrese su PIN. Luego, haga clic en el botón "Ingresar".
- 3. Se despliega el formulario **"Cláusula de Consentimiento Informado"** con la siguiente visualización:

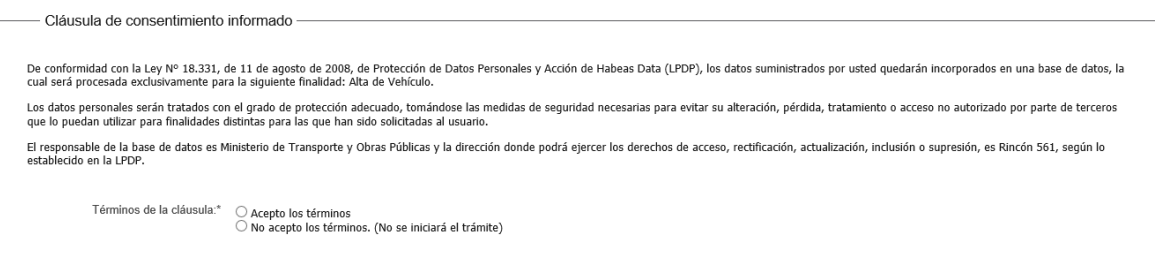

- Lea los términos de la cláusula de consentimiento informado. En caso de estar de acuerdo, haga clic en "Acepto los términos", y posteriormente haga clic en el botón "Continuar al paso siguiente".
	- **ATENCIÓN:** De no aceptar las condiciones, se despliega mensaje de error, no permitiendo continuar con el trámite.
- 4. Se despliega el formulario "**Identificación del solicitante**", con la siguiente visualización:

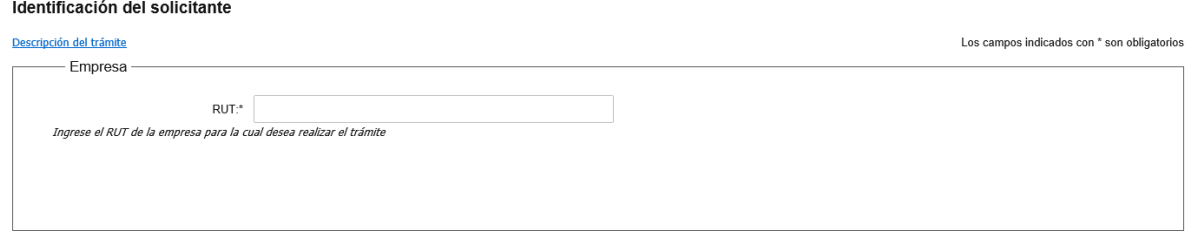

En el campo "RUT" ingrese el número de RUT de la empresa dueña del vehículo que desea modificar.

Para poder realizar el trámite, la cédula de identidad del usuario logueado debe estar habiltada: debe ser representante/titular o apoderado de la empresa para la que se está ingresando la solicitud. De lo contrario, no se permitirá continuar con el trámite.

- Haga clic en el botón "Continuar al paso siguiente".
- 5. El sistema procede a realizar los controles de categoría y de certificados únicos. De no cumplirse con alguno de los controles se despliegan las siguientes secciones:
	- a. La sección **"Categoría no habilitada":** se despliega este mensaje de alerta cuando la empresa con la cual ingresa la solicitud no se encuentra habilitada a realizar el presente trámite porque no tiene una de las siguientes categorías:
	- Profesional definitiva
	- Profesional en trámite

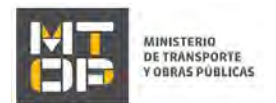

- Profesional nueva
- No Profesional
- No Profesional Flete vehículo chico
- Propio
- Oficial
- Turismo
- Regular
- b. La sección **"Verificación de certificados únicos":** se despliega en caso de que la empresa posea el certificado único de BPS o DGI vencidos. El sistema despliega un mensaje de alerta con la siguiente visualización, y no se permitirá continuar con el trámite:
- 6. De validar los controles, se despliega el formulario **"Datos de la solicitud"**. El mismo contiene las siguientes secciones:
	- a. Datos de la empresa
	- b. Datos del vehículo
	- c. Documentación técnica
	- d. Leasing
	- e. Oficina
	- f. SOA
	- g. Nota del importador
	- h. Certificado de Seguros para Empresas de Transporte de Pasajeros
	- i. Vehículo propio
	- j. Datos de contacto
	- a. La sección **"Datos de la empresa"** tiene la siguiente visualización:

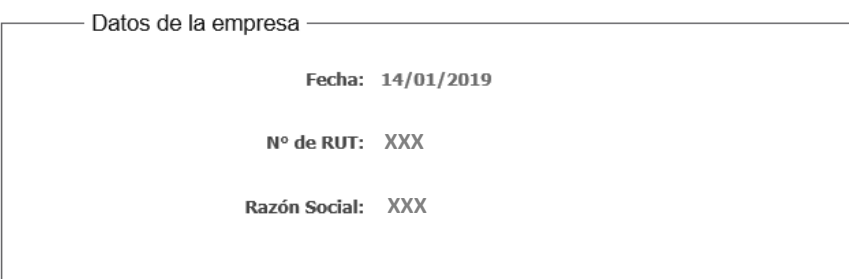

- En el campo "Fecha de inicio de trámite" se pre carga con la fecha del día. No es editable.
- En el campo "N° de RUT" se pre carga el número de RUT con el dato ingresado en el paso 4 del instructivo.
- El campo "Razón social" se pre carga automáticamente por el sistema.
- b. La sección **"Datos del vehículo"** tiene la siguiente visualización:

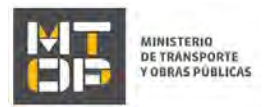

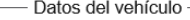

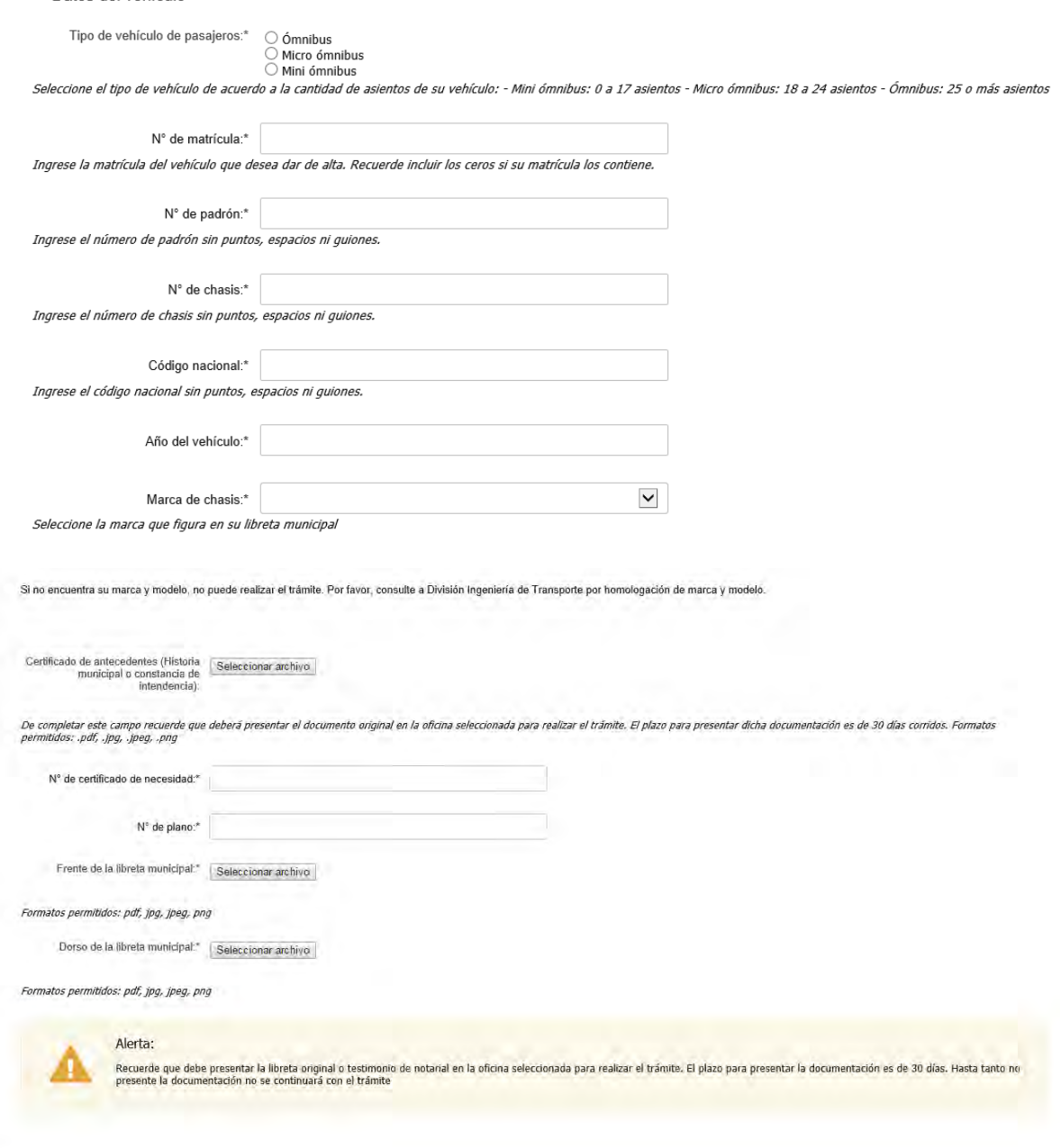

- Si la empresa tiene categoría "Carga" y "Pasajeros" simultaneamente, se despliega el campo "Categoría". Indique si quiere dar de alta el vehículo con la empresa con categoría "Carga" o "Pasajeros".
- De seleccionar "Pasajeros" en el campo "Categoría", o si el sistema devuelve que la empresa es de Pasajeros, se despliega el campo "Tipo de vehículo de pasajeros". Seleccione el tipo de vehículo de acuerdo la cantidad de asientos del mismo.
	- Mini ómnibus: 0 a 17 asientos
	- Micro ómnibus: 18 a 24 asientos
	- Ómnibus: 25 o más asientos

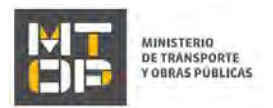

- De seleccionar "Cargas" en el campo "Categoría", o si el sistema devuelve que la empresa es de Cargas, se despliega el campo "Tipo de vehículo cargas". Seleccione si el vehículo es un camión, tractor, remolque, semirremolque.
- En el campo "N° de matrícula" ingrese la matrícula del vehículo que desea dar de alta. Recuerde incluir los ceros si su matrícula los contiene. El formato consta de 7 dígitos, alfanumérico. No se permiten espacios ni minúsculas.
- En el campo "N° de padrón" ingrese el número de padrón sin puntos, espacios ni guiones.
- En el campo "N° de chasis" ingrese el número de chasis sin puntos, espacios ni guiones.
- En el campo "Código nacional" ingrese el código nacional sin puntos, espacios ni guiones.
- En el campo "Año del vehículo" ingrese el año del vehículo que desea dar de alta.
- En el campo "Marca de chasis" seleccione de la lista desplegable la marca que figura en su libreta municipal.
- En el campo "Modelo de chasis" seleccione el modelo que figura en su libreta municipal. Si no encuentra su marca y modelo, no puede realizar el trámite. Consulte a División Ingeniería de Transporte por homologación de marca y modelo. Si se despliega un mensaje de alerta indicando que su marca y modelo cuentan con la homologación vencida, consulte con División Ingeniería de Transporte.
- En el campo "Certificado de antecedentes (Historia municipal o constancia de intendencia)" adjunte el documento en formato .pdf, .jpg, .jpeg, .png. De completar este campo recuerde que deberá presentar el documento original en la oficina seleccionada para realizar el trámite. El plazo para presentar dicha documentación es de 30 días corridos.
- De tratarse de una empresa con cateogría "Pasajeros" se despliegan los campos "N° de certificado de necesidad" y "N° de plano". Ingrese el número de su certificado de necesidad y el número de plano. De seleccionarse la opción "Mini ómnibus" en el campo "Categoría de vehículo" estos campos son opcionales.
- En los campos "Frente de la libreta municipal" y "Dorso de la libreta municipal" adjunte las imágenes del frente y dorso de la libreta municipal en formato .jpg, .jpeg, .png, .pdf.

Recuerde que debe presentar la libreta original o testimonio de notarial en la oficina seleccionada para realizar el trámite. El plazo para presentar la documentación es de 30 días. Hasta tanto no presente la documentación no se continuará con el trámite.

c. La sección **"Documentación técnica"** tiene la siguiente visualización:

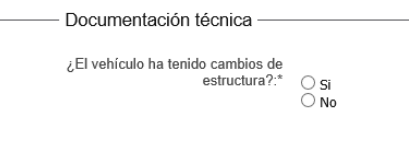

- Se despliega el campo "¿El vehículo ha tenido cambios de estructura?". Indique si el mismo ha tenido o no cambios de estrucutra.
	- o De seleccionar "Remolque" o "Semirremolque" en el campo "Tipo de vehículo de cargas" o en caso que el campo "Año del vehículo" se encuentre entre los 5 y 15 años de antiguedad respecto a la fecha del día. Es decir, si estamos en el año 2018, se pide aval técnico para todos los vehículos entre 2003 y 2013.
	- o En caso de indicar que el vehículo tiene cambios de estructura, de tratarse de un "Remolque" o "Semirremolque" o en caso que el campo "Año del vehículo" se encuentre entre los 5 y 15 años de antiguedad respecto a la fecha del día se despliega el campo "¿Posee aval técnico con firma electrónica de ingenierio?".

De seleccionar "Si" en el campo anterior, se despliega el campo "Aval técnico". Adjuntar el aval técnico. El aval deberá ser realizado por Ingeniero Industrial Mecánico con su correspondiente timbre profesional. Recuerde

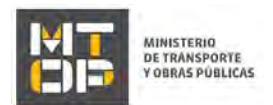

que el mismo deberá contener firma electrónica de ingenierio. Recuerde que el aval debe incluir todos los documentos detallados en instructivo y planilla modelo.

En el paso 8 deberá realizar la compra del timbre electrónico del aval técnico en caso de indicar que tiene aval técnico con firma electrónica de ingenierio.

- De seleccionar "No" en el campo "¿Posee aval técnico con firma electrónica de ingenierio?" se despliega el campo "Escaneo de aval técnico". Adjunte el escaneo de aval técnico. El aval deberá ser realizado por Ingeniero Industrial Mecánico con su correspondiente timbre profesional. Recuerde que deberá presentar el aval técnico original en la oficina seleccionada para realizar el trámite. El plazo para presentar dicha documentación es de 30 días corridos.
- d. La sección **"Leasing"** tiene la siguiente visualización:

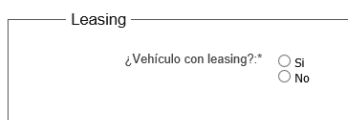

- En el campo "¿Vehículo con leasing?" indique si el vehículo que desea dar de alta tiene leasing.
- De seleccionar "Si" en el campo anterior, se despliega el campo "Formulario AV". Descargue el formulario AV, complételo y posteriormente adjunte el archivo. Recuerde que deberá presentar el Formulario AV original con sello del banco en la oficina seleccionada para presentar la documentación original. El plazo para presentar dicha documentación es de 30 días corridos.
- e. La sección **"Oficina"** tiene la siguiente visualización:

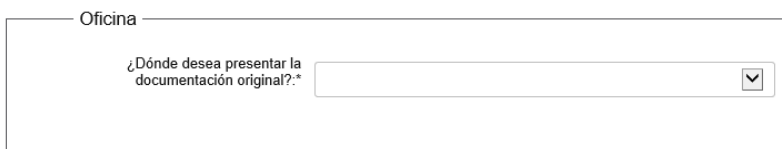

- En el campo "¿Dónde desea presentar la documentación original?" seleccione la oficina donde desea presentar la documentación original. De tratarse de una empresa "Flete vehículo chico" solo se permite elegir la opción "Oficina CIRHE (Montevideo)", de lo contrario, las opciones son: Oficina CIRHE (Montevideo); Oficina Regional Colonia; Oficina Regional Chuy; Oficina Regional Lavalleja; Oficina Regional Río Branco; Oficina Regional Río Negro; Oficina Regional Paysandú; Oficina Regional Rivera; Oficina Sub Regional Artigas; Oficina Sub Regional Bella Unión; Oficina Sub Regional Salto; Oficina Sub Regional Tacuarembó; Oficina Sub Regional Durazno; Oficina Sub Regional San Carlos.
- f. La sección **"SOA"** tiene la siguiente visualización:

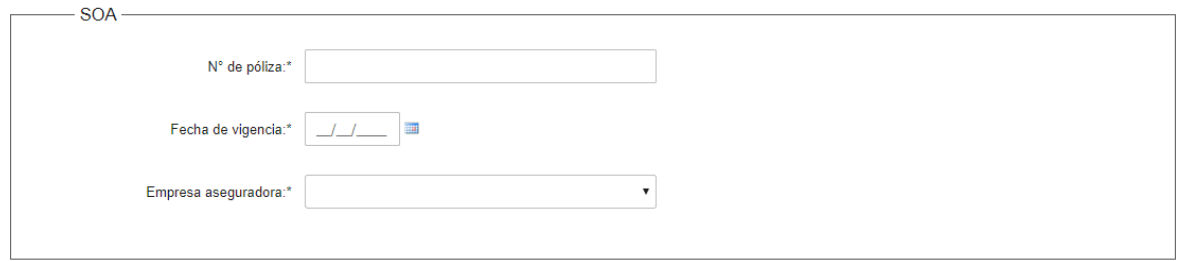

 En caso que el sistema indique que la empresa es de Carga, Propio u Oficial, se despliegan los campos "N° de póliza" y "Fecha de vigencia" y "Empresa aseguradora".

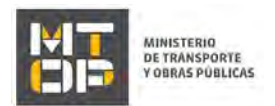

- En el campo "N° de póliza" ingrese el número de póliza.
- En el campo "Fecha de vigencia" ingrese la fecha de vigencia de la póliza.
- De mostrarse el campo "Tipo de vehículo de cargas" o de seleccionar la opción "Propio" y "Oficial" en el campo "Tipo de vehículo de Cargas", se despliega el campo "Empresa aseguradora". Seleccione de la lista desplegable la empresa aseguradora de su vehículo.
- g. La sección **"Nota del importador"** tiene la siguiente visualización:

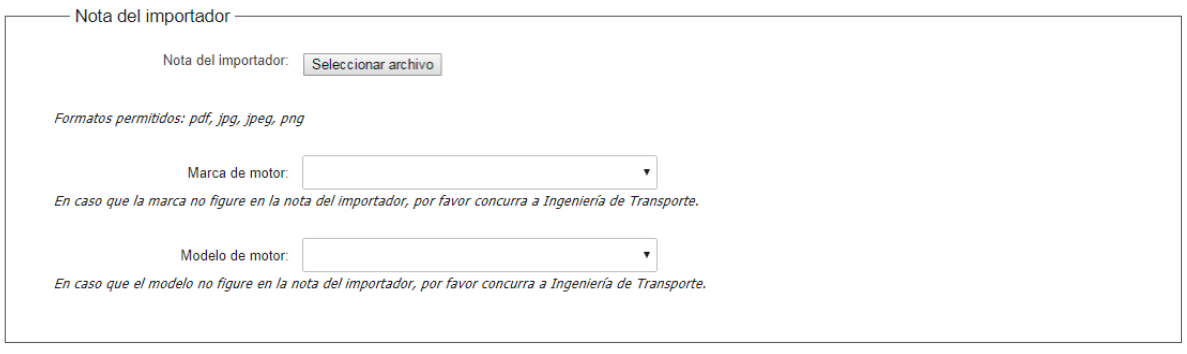

- Se despliegan los campos "Nota del importador", "Marca de motor", "Modelo de motor". Si el sistema devuelve que el PBT es mayor a 5 toneladas, que el año del vehículo es igual o posterior a 2008, y de tratarse de un vehículo de Carga, el campo es obligatorio. De cumplirse las condiciones y de tratarse de un vehículo de Pasajeros, el campo es opcional.
- En el campo "Nota del importador" adjunte la nota.
- En los campos "Marca de motor" y "Modelo de motor" seleccione la marca y modelo del vehículo que desea dar de alta. En caso que el modelo no figure en la nota del importador, concurrir a Ingeniería de Transporte.
- h. La sección **"Certificado de Seguros para Empresas de Transporte de Pasajeros"** tiene la siguiente visualización:

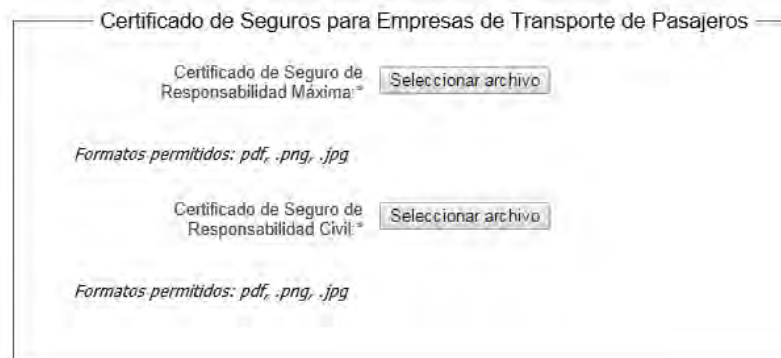

- De tratarse de una empresa de turismo o empresa regular, se despliegan los campos "Certificado de Seguro de Responsabilidad Máxima" y "Certificado de Seguro de Responsabilidad Civil". Adjunte una copia los certificados.
- i. La sección **"Vehículo propio"** tiene la siguiente visualización:

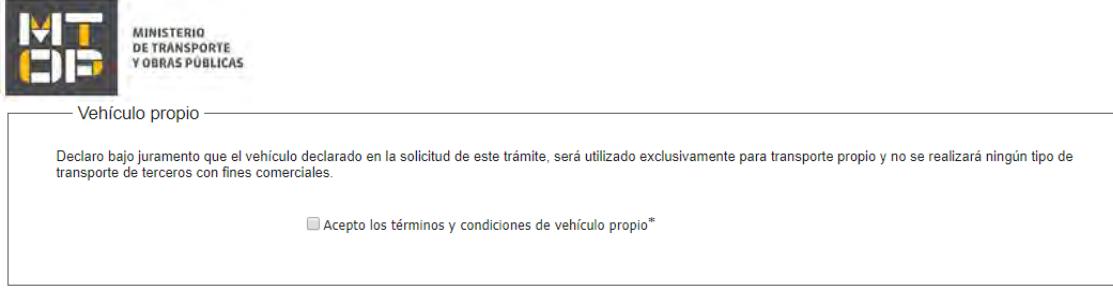

- Para continuar con el trámite, acepte los términos y condiciones de vehículo propio haciendo clic en el casillero.
- j. La sección **"Datos de contacto"** tiene la siguiente visualización:

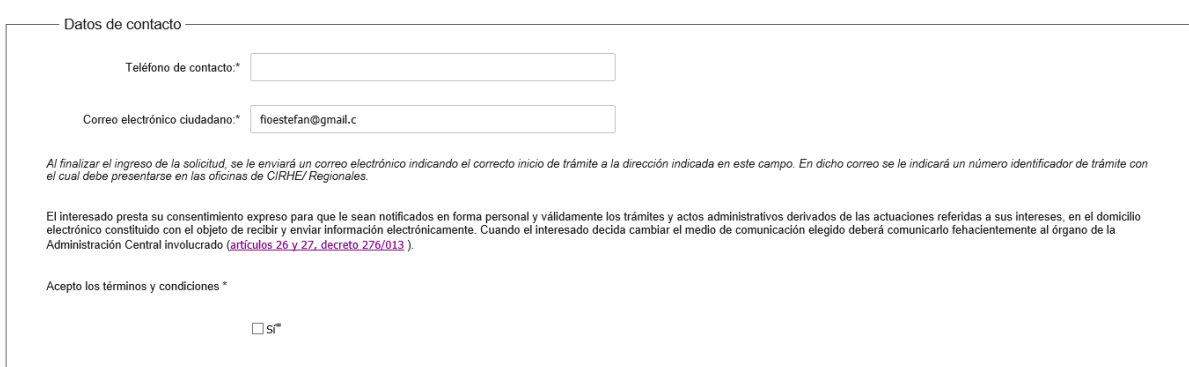

- En el campo "Teléfono de contacto" ingrese el número de teléfono que se utiliza habitualmente.
- El campo "Correo electrónico de contacto" se precarga con el correo predeterminado del usuario. Al finalizar el ingreso de la solicitud, se le enviará un correo electrónico indicando el correcto inicio de trámite a la dirección indicada en este campo. En dicho correo se le indicará un número identificador de trámite con el cual debe presentarse en las oficinas de CIRHE/ Regionales.
- En el campo "Acepto" dar check en "Si" para continuar, en caso de no hacerlo no se podrá avanzar con el trámite.
- Lea el texto del Art. N° 239 del Código Penal "Falsificación ideológica por un particular". En el campo "Acepto" dar check en "Si" para continuar, en caso de no hacerlo no se podrá avanzar con el trámite.
- Haga clic en el botón "Continuar al paso siguiente".
- 7. Si el vehículo ya se encuentra registrado en el sistema, se despliega el siguiente mensaje de alerta:

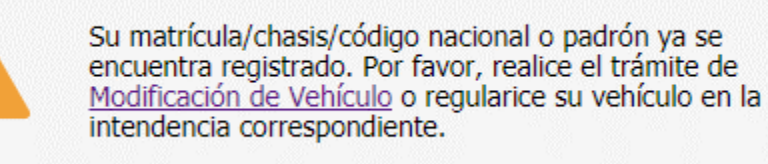

Realice el trámite de Modificación de Vehículo o regularice su vehículo en la intendencia corrspondiente.

8. Se despliega el formulario "**Firma"** con la siguiente visualización: